# **スマートフォン・タブレット画像の全画面表示**

VNS 社製 G-105 または G-106 (以下、GeoBox) は、スマートフォンやタブレットの画像を、縦表示の HDMI 表示機器 (以下、TV) に全画面表示することができます。(通常はスマートフォンやタブレットを TV と直接接続した場合、下図 Before の表示のみが可能です。) 本書では iPad と TV を接続する場合の手順について説明します。

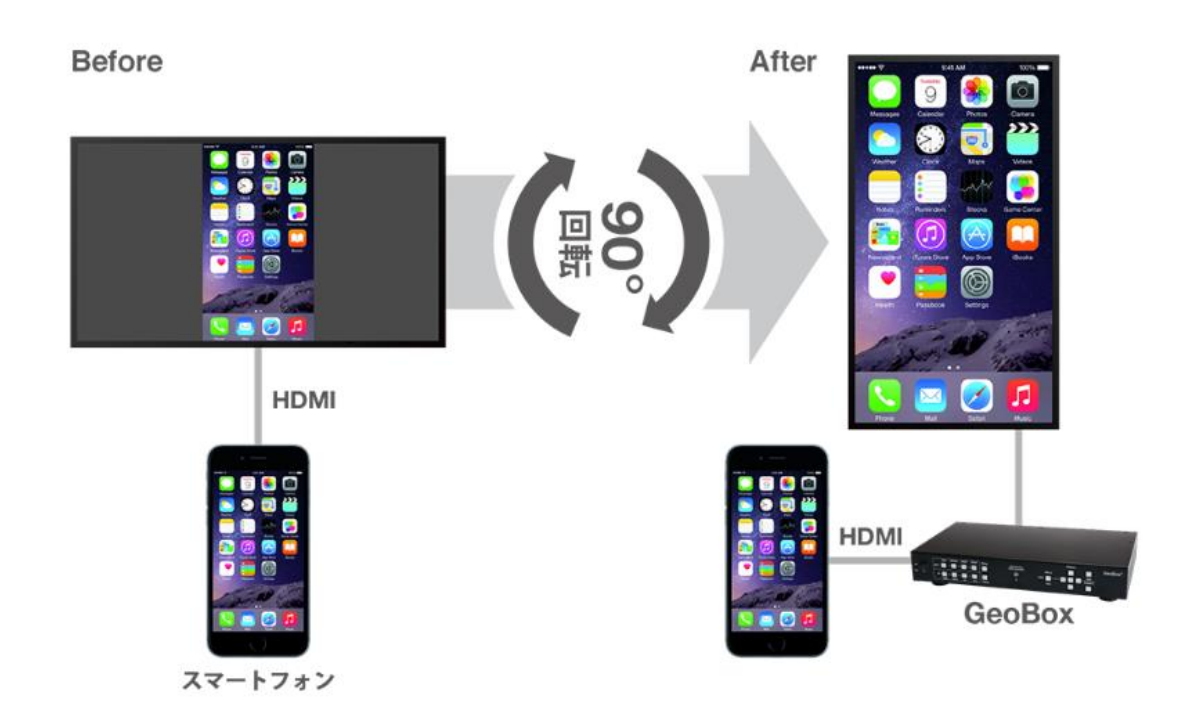

## **[事前に準備するもの]**

iPad と TV を接続するには、Apple 社製 Lightning-Digital AV アダプター (MD826AM/A) と HDMI ケー ブルが必要です。弊社では Lightning-Digital AV アダプタ―を用いた iPad と TV の接続について、動作を 確認しています。サードパーティ製の変換アダプターの使用はサポート外になります。Android OS のスマ ートフォンやタブレットを TV に接続する場合は、端末に適した HDMI 変換ケーブルをご用意ください。 全てのスマートフォン、タブレットと GeoBox の接続を保証するものではありません。

### **1 機器の接続**

iPad に Lightning-Digital AV アダプタ―を接続し、Lightning-Digital AV アダプタ―と GeoBox の HDMI 入力を HDMI ケーブルで接続します。GeoBox の HDMI 出力と TV をディスプレイケーブルで接続します。

## **2 出力解像度の設定**

出力先の TV の対応解像度に合わせて、出力解像度の設定を行います。 (フル HD ディスプレイの場合 設定値は 1920×1080 です)

OSD メニュー表示 > Image Properties > Output Mode > 任意の解像度を選択します。

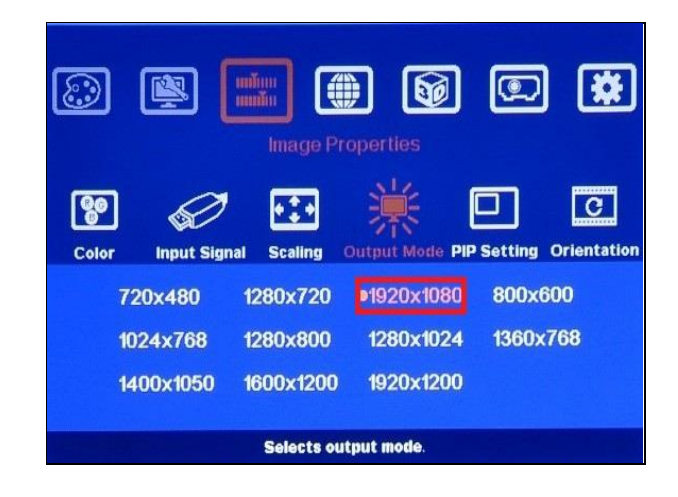

# **3 入力信号の切り替え**

映像を入力するコネクターのタイプを選択します。

OSD メニュー表示 > Image Properties > input signal > コネクターのタイプを選択します。

iPad を Lightning-HDMI 変換アダプターを介して接続する場合は HDMI を選択します。

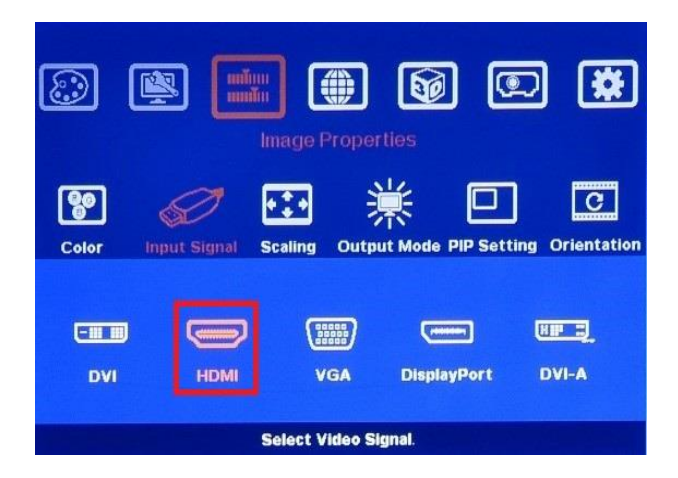

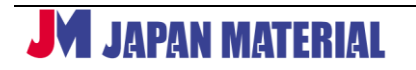

手順 1,2 の設定完了後、iPad の画面は画面表示例 1 のように TV に表示されます。

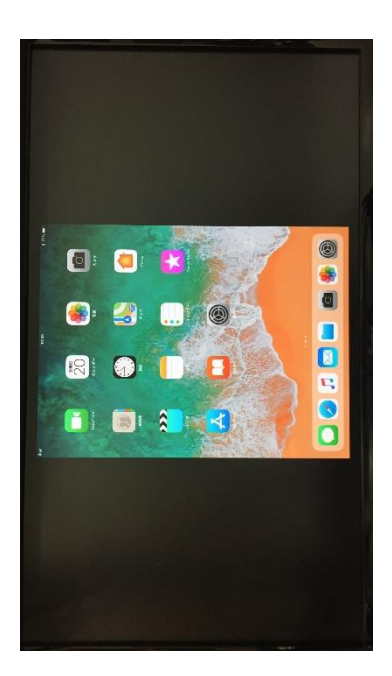

## **画面表示例 1**

### **4 映像を回転**

入力画像をディスプレイに合わせて 90°または 270°回転させます。 OSD メニュー表示 > Image Properties > Orientation > 90°または 270°を選択します。 90°を選択すると入力画像を時計回り、270°を選択すると入力画像を反時計回りに回転します。

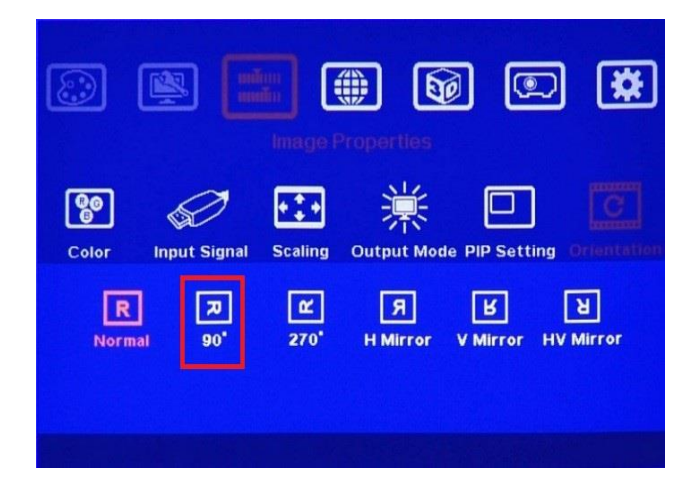

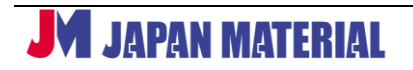

実行後、iPad の画面が画面表示例 2 のように TV 画面の中央に表示されます。

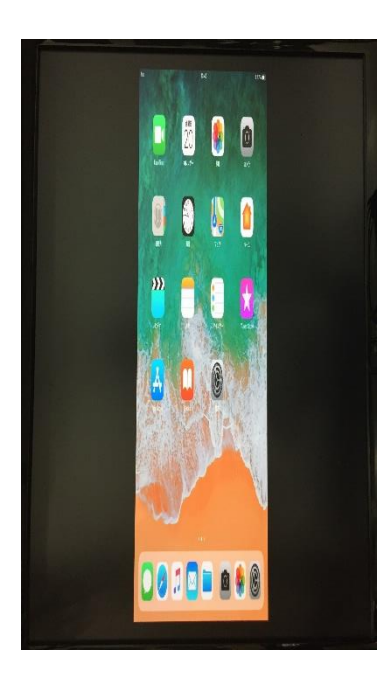

**画面表示例 2**

# **5 入力画像の拡大**

GeoBox のオーバーラップ機能を使って、入力画像の拡大・縮小をすることができます。 OSD メニュー表示 > Video Wall > Overlap > 各エッジ(左右上下)の値を設定します。

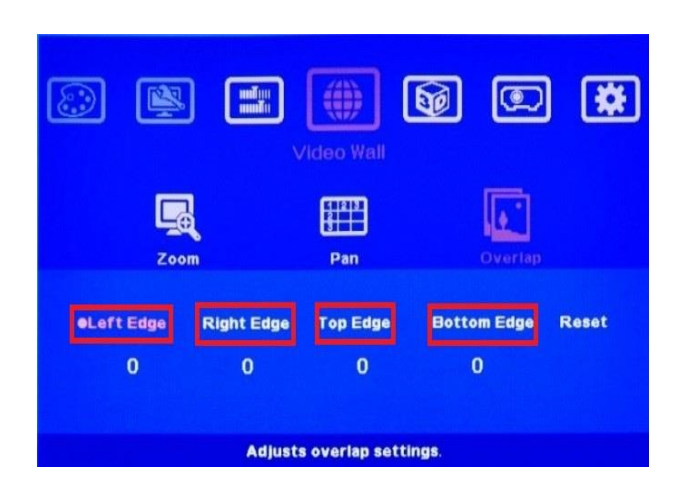

左右上下に対して、±900 ピクセルの範囲で 1 ピクセルずつ入力画像の拡大、縮小することができます。 各エッジの値をプラス値に増やすと iPad の画面は中心に寄せられ、マイナス値を増やすと iPad の画面は TV の縁に向かって拡大表示されます。

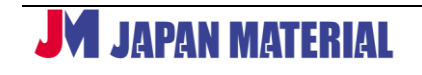

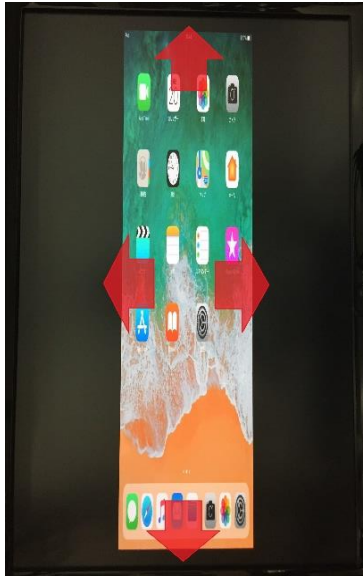

全画面表示の参考値(表示機器の表示解像度と GeoBox の出力解像度が 1920×1080 の場合)

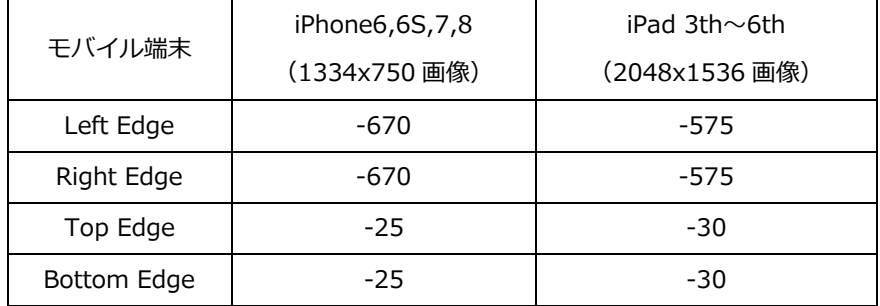

※ 接続するスマートフォンやタブレット端末、解像度によって適正値は異なります。

すべての設定が完了すると、iPad の画面が画面表示例 3 のように TV に全画面表示されます。

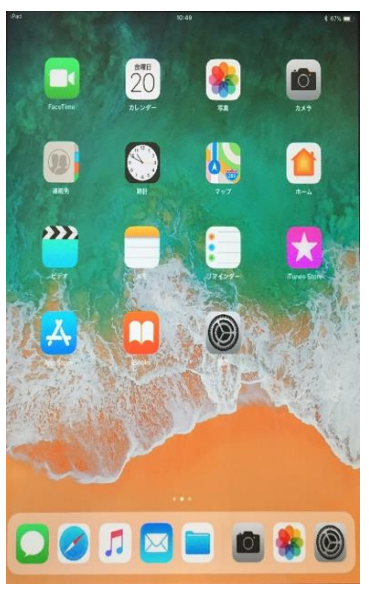

### **画面表示例 3**

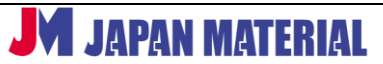